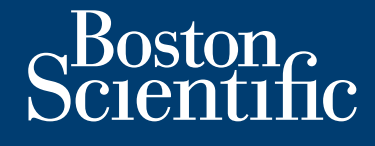

**installations- und bedienungsanleitung**

# **LATITUDE Link™**

Versão obsoleta de la Califica.

Zastaralá verze. Nepoužívat.

Skal is the bruce of the bruce.

Zastaraná verzia. Nepoužívační skupce<br>2010 zářízí verzia verziánský verzia.<br>2010 zářízí verzia. Nepoužívační skupce.<br>2010 zářízí verzia. Nepoužívační skupce. Judgeta verzión a participality de

Wersja nieaktualna. Nie używać.

DATA MANAGEMENT SYSTEM

**LATITUDE Link™-Viewer Modell 6215** LATITUDE Link™-Import-Dienstprogramm DATA MANAGELES LATITUDE DATA MANAGEMENT Versión obsoleta. No utilizar. Versione obsoleta. Non utilizzare. Verouderde versier. Niet gebruiken. Föräldrad version. Använd ei.

**Modell 6216** For a society of the angular strategy of the angular strategy of the angular strategy of the angular strategy o<br>Calgo details of the angular strategy of the angular strategy of the angular strategy of the angular strategy<br>

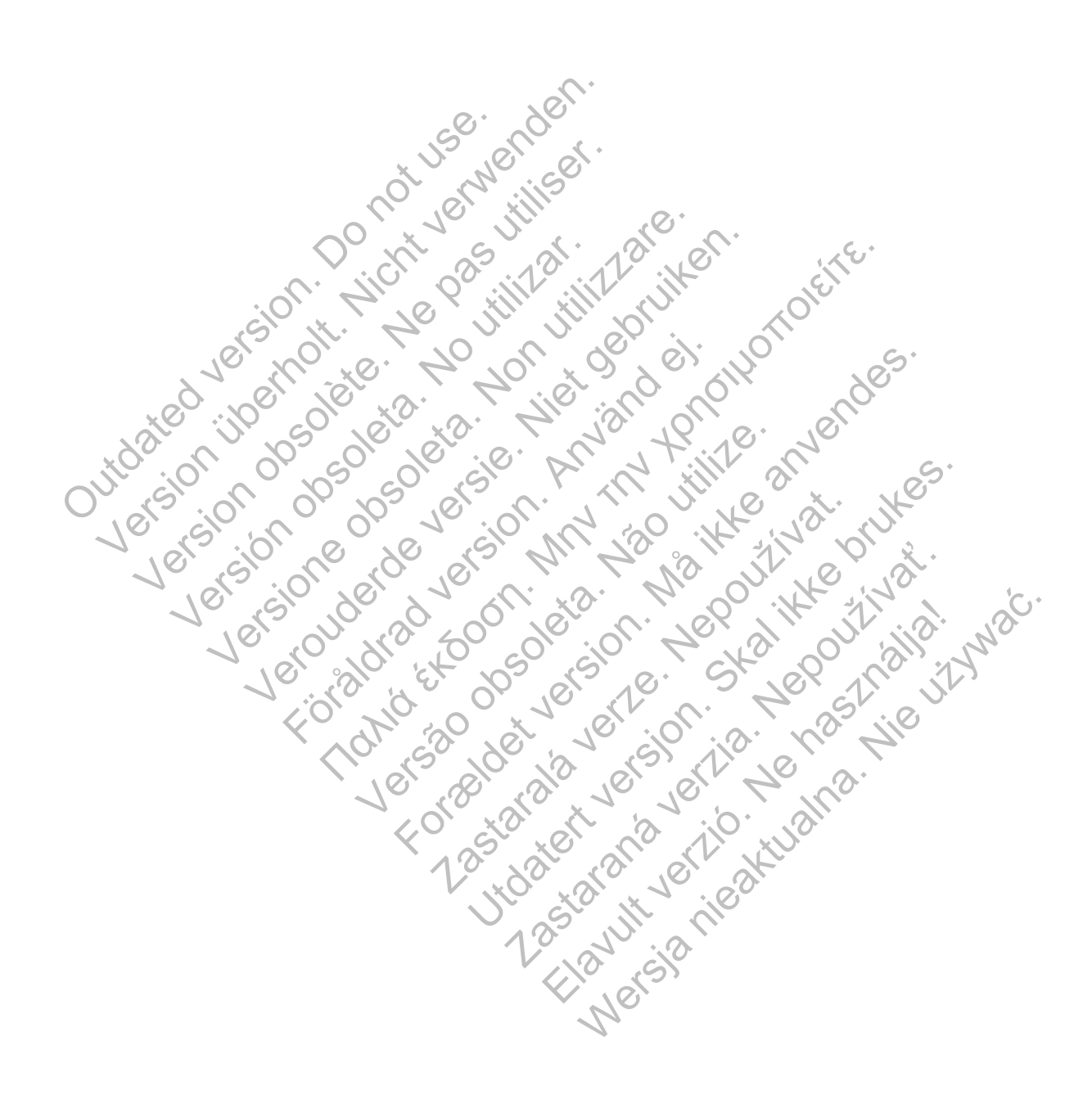

# **INHALTSVERZEICHNIS**

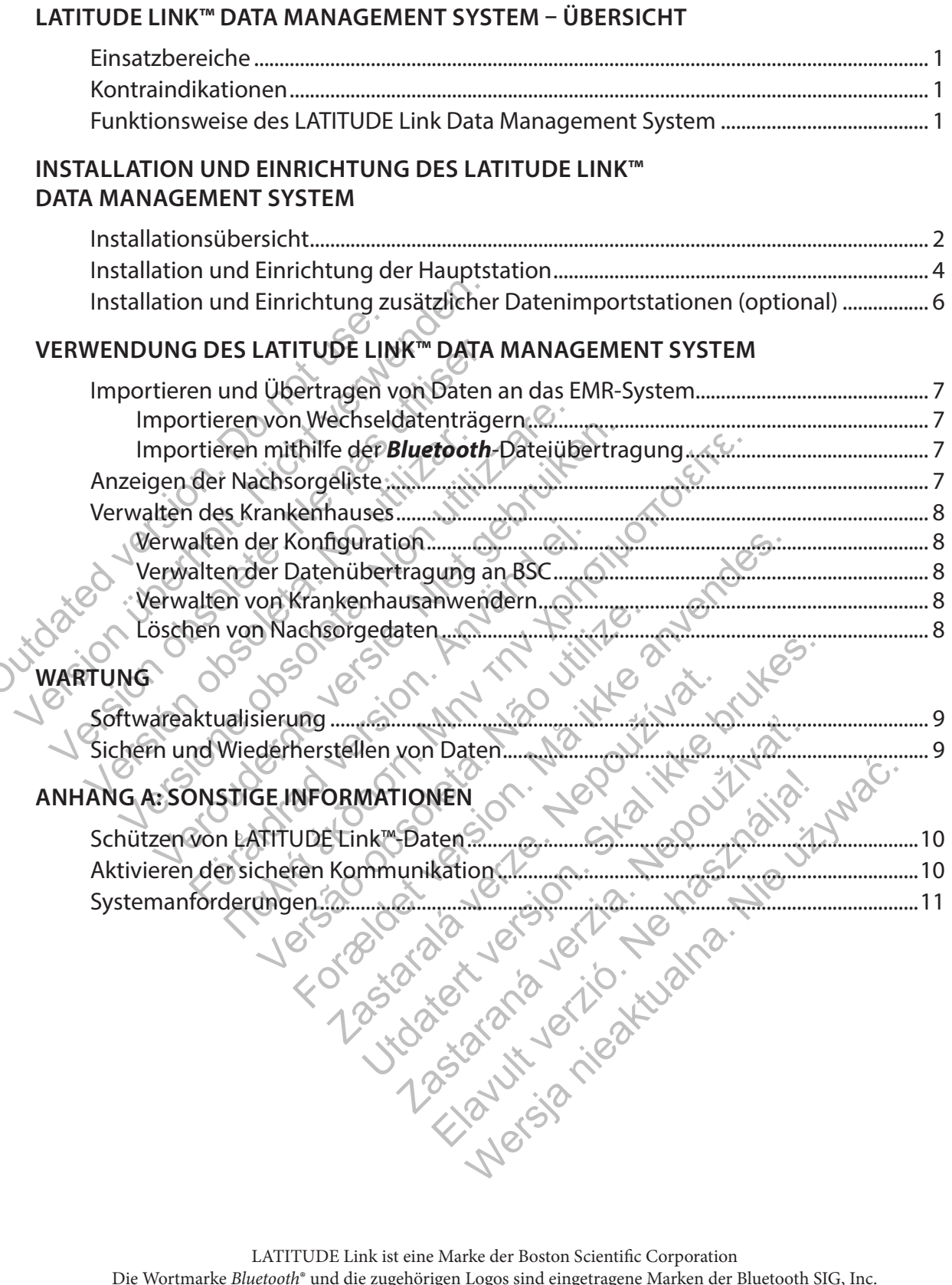

uetoom und die zugenorigen Logos sind eingetragene Marken der InicroSD ist eine Marke oder eingetragene Marke der SD-3C, LLC. Firefox ist eine eingetragene Marke der Mozilla Foundation. Chrome ist eine Marke von Google Inc. Internet Explorer ist eine eingetragene Marke der Microsoft Corporation

> $\copyright$  2014 Boston Scientific Corporation oder ihre Tochtergesellschaften. Alle Rechte vorbehalten. Veröffentlicht 2014. Gedruckt in den Vereinigten Staaten von Amerika

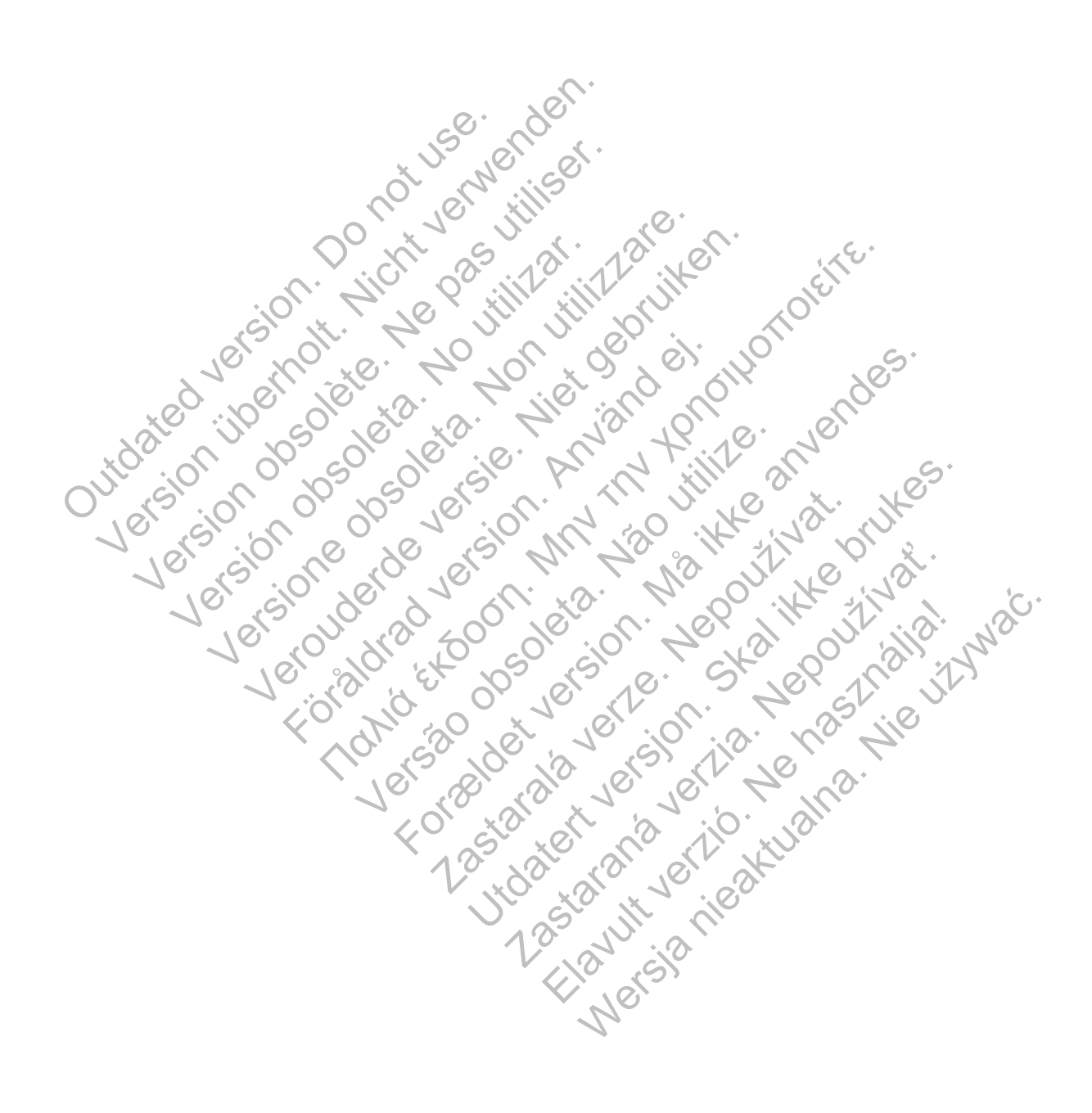

# <span id="page-4-0"></span>**LATITUDE LINK™ DATA MANAGEMENT SYSTEM – ÜBERSICHT**

Dieses Dokument soll Ärzten und Informationstechnologie-Personal grundlegende Kenntnisse über das LATITUDE Link™ Data Management System vermitteln. Diese Personen können dieses Dokument verwenden, um:

- Sich mit den Systemkomponenten vertraut zu machen
- Zu ermitteln, wie das System installiert und konfiguriert wird
- Zu lernen, wie das System verwendet und gewartet wird

Grundlegende Kenntnisse über die Systemkomponenten, Prozesse und zugehörige Terminologie können beim Betrieb des Systems und der Problembehebung behilflich sein.

# **Einsatzbereiche**

Das LATITUDE Link Data Management System dient der Übertragung ausgewählter Patienten- und Gerätedaten von Boston Scientific-Programmiersystemen an Electronic Medical Record-Systeme (EMR) oder Systeme von Boston Scientific. Das LATITUDE Link Data Management System ermöglicht außerdem das Anzeigen ausgewählter Patienten- und Gerätedaten. SLATITUDE Link Data Management System dien<br>
Stedaten von Boston Scientific-Programmiersy<br>
IR) oder Systeme von Boston Scientific, Das LAT<br>
Serdem das Anzeigen ausgewählter Patienten<br>
1991 – Intraindikationen<br>
SLATITUDE Lin

# **Kontraindikationen**

Das LATITUDE Link Data Management System ist nur für die Verwendung mit Daten von kompatiblen implantierten Gerät von Boston Scientific indiziert. Nicht alle Datensätze implantierter Geräte von Boston Scientific sind mit dem LATITUDE Link Data Management System kompatibel. Gerätedaten von Boston Scientific-Program<br>(EMR) oder Systeme von Boston Scientific<br>außerdem das Anzeigen ausgewählter Pro<br>**Kontraindikationen**<br>Das LATITUDE Link Data Management System<br>implantierten Gerät von Boston Scienti oder Systeme von Boston Scientific, Das LATI<br>Jem das Anzeigen ausgewählter Patienten- u<br> **aindikationen**<br>
TITTUDE Link Data Management System ist nu<br>
tierten Gerät von Boston Scientific indiziert.<br>
In Scientific sind mit d **CONCIDENTIFY AND ARTICALES AND ARTICLE IN DETAIL AND ARTICLE IN DETAILS IN USING A SWEET CALL INTITY OF Link Data Metalwals detailed and and article wechseldatenträger (z. B. ein andere Methode (z. B. Bluetooth-Wireles in** xationen<br>
Elink Data Management System ist nur fürdle<br>
Gerät von Boston Scientific indiziert. Nicht al<br>
iffic sind mit dem LATITUDE Link Data Managem<br>
Rachsorgeuntersuchungen oder andere Geräte<br>
Rachsorgeuntersuchungen ode onen<br>
Ik Data Management System ist nur für die Verweist von Boston Scientific indiziert. Nicht alle Da<br>
sind mit dem LATITUDE Link Data Management<br>
Sind mit dem LATITUDE Link Data Management<br>
Sorgeuntersuchungen oder ande Management System ist nur für die Verwendung mit<br>Boston Scientific indiziert. Nicht alle Datensätze im<br>it dem LATITUDE Link Data Management System kon<br>LATITUDE Link Data Management System<br>Intersuchungen oder andere Gerätep

# **Funktionsweise des LATITUDE Link Data Management System**

Ärzte führen Nachsorgeuntersuchungen oder andere Geräteprüfungen bei Patienten mit implantierten Geräten von Boston Scientific mithilfe von Boston Scientific-Programmiersystemen durch.

Der Arzt verwendet Wechseldatenträger (z. B. ein USB-Flash-Laufwerk oder eine microSD™-Karte) oder eine andere Methode (z. B. *Bluetooth*-Wireless-Technologie), um die Patientendaten aus einem Programmiersystem in das LATITUDE Link Data Management System zu importieren. d mit dem LATITUDE Link Data Management<br>
Sala Management<br>
Scientific mithilfe von Boston Scientific-I<br>
Scientific mithilfe von Boston Scientific-I<br>
Wechseldatenträger (z. B. ein USB-Flash-I<br>
thode (z. B. *Bluetooth*-Wirele

Das LATITUDE Link Data Management System überträgt die Daten in das EMR-System und (bei S-ICD-Geräten) lädt die Daten zu Boston Scientific hoch.

Ärzte können das LATITUDE Link Data Management System verwenden, um den Übertragungs- und Upload-Status der Datensätze anzuzeigen, Datensätze erneut zu senden und (bei S-ICD-Geräten) Gerätedaten und Berichte zu einem Datensatz anzuzeigen. Prsuchungen oder andere Geräteprüfung<br>fic mithilfe von Boston Scientific-Prograph<br>eldatenträger (z. B. ein USB-Flash-Laufw<br>(z. B. *Bluetooth*-Wireless-Technologie), L<br>ATITUDE Link Data Management System<br>inagement System üb EATITUDE Link Data Management System kompare<br>
Superior Chungen oder andere Geräteprüfungen bei Patient<br>
mithilfe von Boston Scientific-Programmiersystem<br>
tenträger (z. B. ein USB-Flash Laufwerk oder eine<br>
S. Bluetooth-Wire The von Boston Scientine-Programmer<br>
Iträger (z. B. ein USB-Flash-Laufwerk ode<br>
Luetooth-Wireless-Technologie), um die I<br>
DE Link Data Management System zu in<br>
Jent System überträgt die Daten in das<br>
Zu Boston Scientific h Experiment System (Scientific-Programmiersystement)<br>Utdatert version. Scientific-Programmiersystement<br>Det (z. B. ein USB-Flash-Laufwerk oder eine mic<br>Doth-Wireless-Technologie), um die Patientend<br>Link Data Management Syste Experiment System verwenden und (bei 1999)<br>A-Wireless-Technologie), um die Patienter<br>R Data Management System zu importiere<br>stem überträgt die Daten in das EMR-System<br>in Scientifichioch.<br>Inagement System verwenden, um den Elava Management System zu importieren.<br>
In überträgt die Daten in das EMR-System und<br>
Scientific hoch.<br>
Scientific hoch.<br>
Seintific hoch.<br>
Seintific hoch.<br>
Element System verwenden, um den Übertragu<br>
Element System verwen

# <span id="page-5-0"></span>**INSTALLATION UND EINRICHTUNG DES LATITUDE LINK™ DATA MANAGEMENT SYSTEM**

## **Installationsübersicht**

Das LATITUDE Link™ Data Management System verwendet einen einzelnen festgelegten Computer (die Hauptstation) zur Übertragung der von Boston Scientific-Programmiersystemen erhaltenen Gerätedaten an das EMR-System des Krankenhauses in einem kompatiblen Format. Andere Computer im Netzwerk des Krankenhauses können als Datenimportstationen verwendet werden. Diese Computer können Daten von Programmiersystemen sammeln und an die Hauptstation weiterleiten.

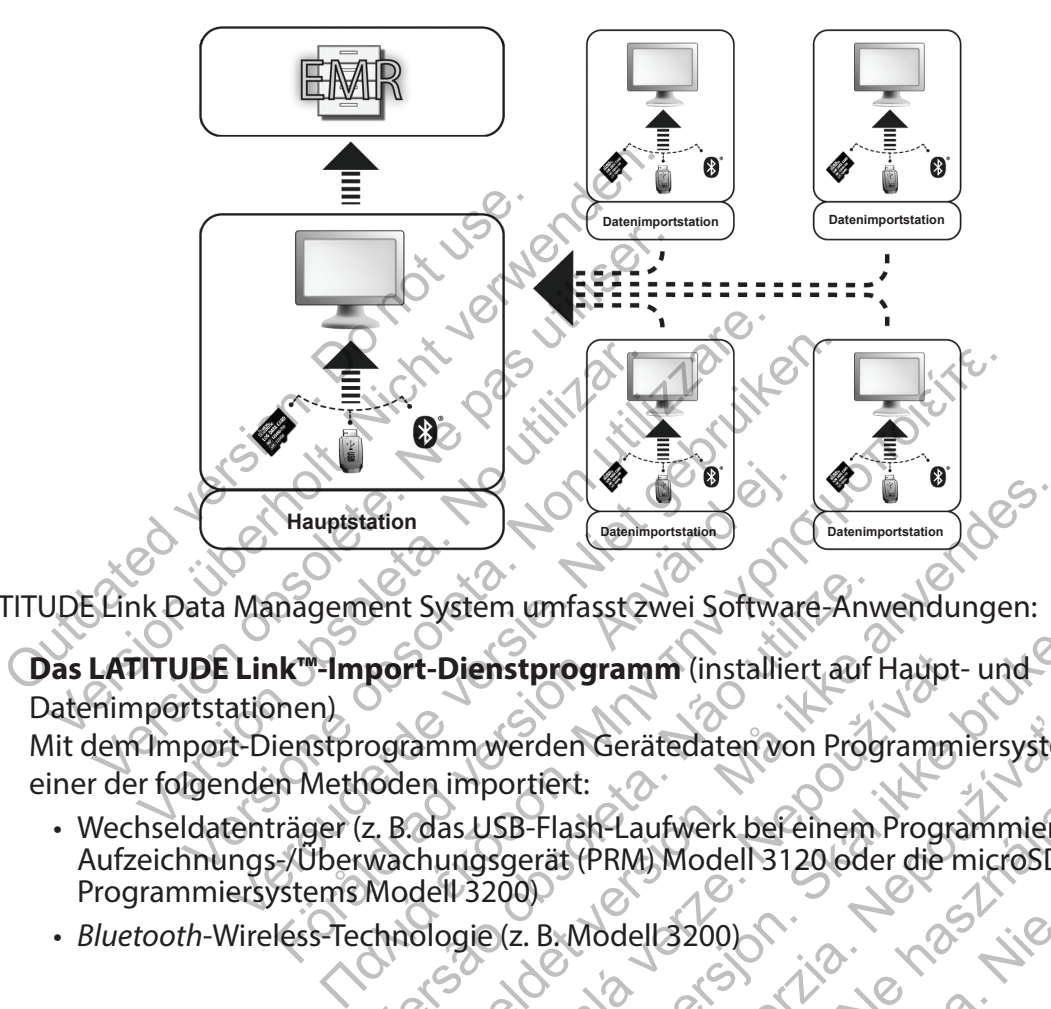

Das LATITUDE Link Data Management System umfasst zwei Software-Anwendungen:

- 1. **Das LATITUDE Link<sup>™-</sup>Import-Dienstprogramm** (installiert auf Haupt- und Datenimportstationen) Mit dem Import-Dienstprogramm werden Gerätedaten von Programmiersystemen mittels Versão de montierra de la Contrate de la Contrate de la Contrate de la Contrate de la Contrate de la Contrate de la Contrate de la Contrate de la Contrate de la Contrate de la Contrate de la Contrate de la Contrate de la C For Existen unfasst zwei Software Anwendungen:<br>For Existen unfasst zwei Software Anwendungen:<br>For Dienstprogramm (installiert auf Haupt- und<br>ammoverden Geräfedaten von Programmiersyste<br>en importiert:<br>Cass USB-Flash-Laufwer Dienstprogramm (installiert auf Haupt-<br>
myverden Gerätedaten von Programmi<br>
mportiert:<br>
s USB-Flash-Laufwerk bei einem Program<br>
ngsgerät (PRM) Modell 3120 oder die m<br>
13200)<br>
gie (z. B. Modell 3200)<br>
S Control (2000)<br>
S Co Expression. Skal is a threatened the transferred that the strategy of the star of Haupt- under derated aten won Programmiersy steme<br>ortient:<br>BB-Flash-Laufwerk befeinem Programmier-/<br>gerät (PRM) Modell 3120 oder die microsp
	- einer der folgenden Methoden importiert: • Wechseldatenträger (z. B. das USB-Flash-Laufwerk bei einem Programmier-/ Aufzeichnungs-/Überwachungsgerät (PRM) Modell 3120 oder die microSD™-Karte eines den Geräfedaten von Programmiersystem<br>
	Elast Laufwerk befeinem Programmier A Laufwerk bereihem Programmier
		- *Bluetooth*-Wireless-Technologie (z. B. Modell 3200)

Programmiersystems Modell 3200)

#### 2. **Der LATITUDE Link™-Viewer** (installiert auf der Hauptstation)

Der Viewer empfängt Gerätedaten von Programmiersystemen von einer oder mehreren Installationen des Import-Dienstprogramms und überträgt die Daten in einem konfigurierten Datenformat an ein EMR-System. Der Viewer stellt Daten und Berichte von S-ICD-Geräten zur Ansicht bereit und kann zusätzlich zur Unterstützung der technischen Supportservices von Boston Scientific S-ICD-Daten auf Boston Scientific-Server hochladen. Andere an das Netzwerk angeschlossene Computer können verwendet werden, um über einen Webbrowser auf den LATITUDE Link-Viewer zuzugreifen.

*WICHTIG: Installieren Sie die LATITUDE Link-Viewer-Software nur auf der ausgewählten Hauptstation, um zu vermeiden, dass Datensätze doppelt an das EMR-System gesendet werden. Installieren Sie sie nicht auf den Datenimportstationen.*

*HINWEIS: Um korrekte Installation, Softwareaktualisierungen und Anwendungsfunktionen sicherzustellen, müssen die folgenden Bedingungen erfüllt sein:*

- Sowohl die Hauptstation als auch die Datenimportstationen müssen mit dem Internet verbunden sein.
- Die Hauptstation muss über eine Netzwerkverbindung mit dem gewünschten EMR-<br>System verbunden sein System verbunden sein.
- verbunden sein.

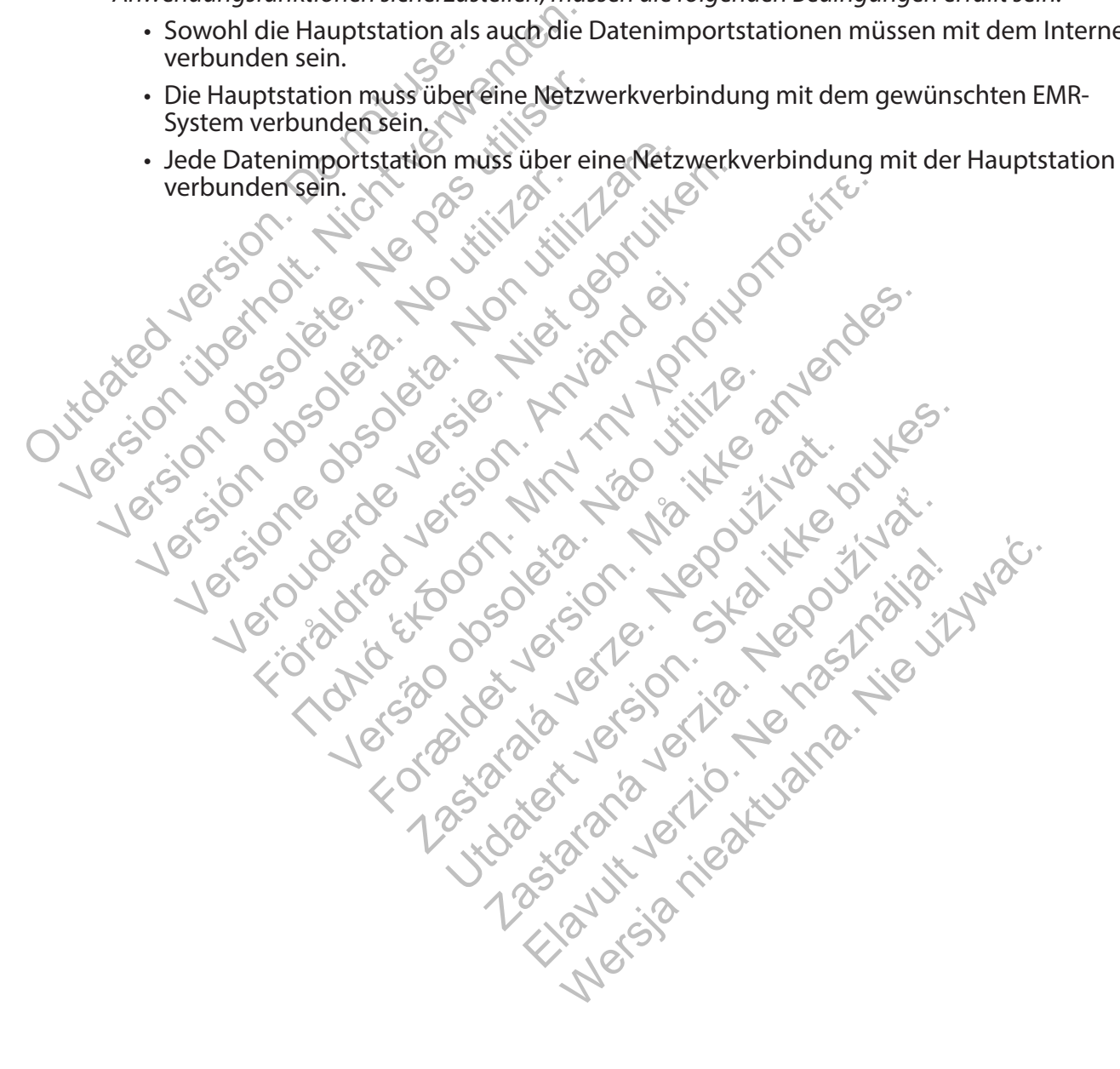

# <span id="page-7-0"></span>**Installation und Einrichtung der Hauptstation**

*HINWEIS: Zur Installation des LATITUDE Link-Viewers ist Administratorzugriff auf die Hauptstation erforderlich. Wenn Sie nicht über diese Berechtigung verfügen, bitten Sie den Systemadministrator, die Installation vorzunehmen.*

- 1. Verwenden Sie das Formular "Für die Einrichtung von Latitude Link-Viewer erforderliche Informationen" um Informationen zum EMR-System des Krankenhauses zu sammeln.
- 2. Rufen Sie auf der ausgewählten Hauptstation die LATITUDE Link-Download-Website (www.bostonscientific.com/latitudelink) auf. Laden Sie die Installationsdatei zum LATITUDE Link-Viewer herunter und führen Sie sie aus. Befolgen Sie die Anweisungen auf dem Bildschirm, um die automatische Einrichtung abzuschließen. Nach Abschluss des Installationsvorgangs wird der Viewer automatisch gestartet und es wird ein Konfigurationsbildschirm angezeigt.
- 3. Die auf dem Konfigurationsbildschirm angezeigte URL des LATITUDE Link-Viewer wird bei der Installation des LATITUDE Link™-Import-Dienstprogramms auf anderen Computern verwendet. Notieren Sie die URL, wenn Sie dies vorhaben. Vie auf dem Konfigurationsbildschirm angezeigt<br>
er Installation des LATITUDE Link<sup>te-</sup>Import-Dien<br>
erwendet. Notieren Sie die URL, wenn Sie dies v<br>
VIRL:<br>
Sie die Konfigurationsinformationen aus chit<br>
eben Sie die Konfigur

URL:

4. Geben Sie die Konfigurationsinformationen aus dem in Schritt 1 oben ausgefüllten Formular mit den Einrichtungsinformationen ein.

*WICHTIG: Falsche EMR-Verbindungseinstellungen können dazu führen, dass Nachsorgedaten – einschließlich persönlicher Daten – an ein falsches Ziel gesendet werden.* Die auf dem Komigurationsbildschifft<br>der Installation des LATITUDE Link<sup>re-</sup>Im<br>verwendet. Notieren Sie die URL, wenn<br>URL:<br>Geben Sie die Konfigurationsinformation<br>mit den Einrichtungsinformationen ein<br>WICHTIG: Falsche EMR-V Francisch des EXTROULETING - Triport-Dietrem<br>
Verdet. Notieren Sie die URL, wenn Sie dies von<br>
Einrichtungsinformationen ein.<br>
VICHTIG: Falsche EMR-Verbindungseinstellung<br>
SIS Nachsorgedaten einschließlich persönlichen<br>
Ei Sie die Konfigurationsinformationen aus<br>Einrichtungsinformationen ein.<br>Vachsorgedaten einschließlich persönlichten das Verbindungseinstellung<br>Seendet werden.<br>Vachsorgedaten einschließlich persönlichten und ändern Sie die r

- 5. Überprüfen und ändern Sie die restlichen Optionen wie gewünscht, nachdem die erforderlichen Konfigurationsinformationen eingegeben wurden.
- 6. Rufen Sie die LATITUDE Link-Download-Website (www.bostonscientific.com/latitudelink) auf. Laden Sie die Installationsdatei zum LATITUDE Link-Import-Dienstprogramm herunter und führen Sie sie aus. die Konfigurationsinformationen aus dem in Scriptiungsinformationen ein.<br>
St-Falsche EMR-Verbindungseinstellungen könnenser einschließlich persönlicher Datender werden.<br>
Und ändern Sie die restlichen Optionen wie dem Konfi Verbigurationsinformationen aus dem in Schritt<br>Lingsinformationen ein:<br>Falsche EMR-Verbindungseinstellungen können der verden.<br>Ständern Sie die restlichen Optionen wie gewünden.<br>Konfigurationsinformationen eingegeben wurde For EMR-Verbindungseinstellungen könne<br>
Iaten Seinschließlich persönlicher Daten<br>
Iaten Sie die restlichen Optionen wie ge<br>
Indern Sie die restlichen Optionen wie ge<br>
Installationsdatei zum LATITUDE Link-Im<br>
IIE Installati Francisch formationen aus dem in Schritt 1 oben ausgenformationen ein:<br>
EMR-Verbindungseinstellungen können dazu führen,<br>
me einschließlich persönlicher Daten – an ein falsches<br>
n.<br>
FRSie die restlichen Optionen wie gewüns Sie die restlichen Optionen wie gewünst<br>
diensinformationen eingegeben wurder<br>
ink-Download-Website (www.bostonsci<br>
tionsdatei zum LATITUDE Link-Import-Link<br>
dilation des LATITUDE Link-Import-Dienst<br>
ungen erforderlich<br>
da

*HINWEIS: Für die Installation des LATITUDE Link-Import-Dienstprogramms sind keine Administratorberechtigungen erforderlich.*

- 7. Nach der Installation wird das Fenster des Import-Dienstprogramms angezeigt. Schließen Sie dieses Fenster. Sie können jederzeit auf das Import-Dienstprogramm zugreifen, indem Sie auf das entsprechende Symbol in der Taskleiste klicken, die sich in der Nähe der Datums- und Zeitanzeige des Computers befindet. Forbindungseinstellungen können dazu führen,<br>
Forbindungseinstellungen können dazu führen,<br>
For ehließlicher Spritzellungen – an ein falsches<br>
Spritzellungen eingegeben wurden.<br>
Spritzellungen eingegeben wurden.<br>
Spritzell Formationen eingegeben wurden.<br>
Ein wurden Website (www.bostonscientific.<br>
The zum LATITUDE Link-Import-Dienstprogram<br>
Einzelt zum LATITUDE Link-Import-Dienstprogram<br>
Einzelt auf das Import-Dienstprogramms and<br>
Einzelt auf Utdatert versjon. Skal ikke brukes. I-Website (www.bostonscientific.com/latin<br>
mLATITUDE Link-Import-Dienstprogramm<br>
fifTUDE Link-Import-Dienstprogramms sind<br>
rlich<br>
des Import-Dienstprogramms angezeigt.<br>
: auf das Import-Dienstprogramm zugreif<br>
er Taskleist Elant Import-Dienstprogramms sind<br>
IDE Eink-Import-Dienstprogramms sind<br>
Import-Dienstprogramms angezeigt. S<br>
Sdas Import-Dienstprogramm zugreife<br>
askleiste klicken die sich in der Nähe d<br>
bgeschlossen.<br>
wird spezifisch fü WDE Link-Import-Dienstprogramm herunti<br>
Link-Import-Dienstprogramms sind keine<br>
Sort-Dienstprogramm zugreifen, inder<br>
leiste klicken die sich in der Nähe der<br>
ndet<br>
schlossen.<br>
d spezifisch für jedes Benutzerkonto auf<br>
Ben
- 8. Die Einrichtung der Hauptstation ist nun abgeschlossen.

*HINWEIS: Das Import-Dienstprogramm wird spezifisch für jedes Benutzerkonto auf dem Computer installiert. Wenn sich andere Benutzer an diesem Computer anmelden und das Import-Dienstprogramm verwenden möchten, muss jeder Benutzer die Software von seinem Konto aus installieren. Wiederholen Sie Schritte 6 und 7 für jeden zusätzlichen Benutzer.*

- 9. Wenn Sie weitere Computer einrichten möchten, die Daten von implantierten Geräten aus einem Programmiersystem an das EMR-System senden können, befolgen Sie bitte auf jedem dieser Computer die Anweisungen im Abschnitt "Installation und Einrichtung zusätzlicher Datenimportstationen (optional)**"** in diesem Dokument.
- 4 Installation und Einrichtung der Hauptstation

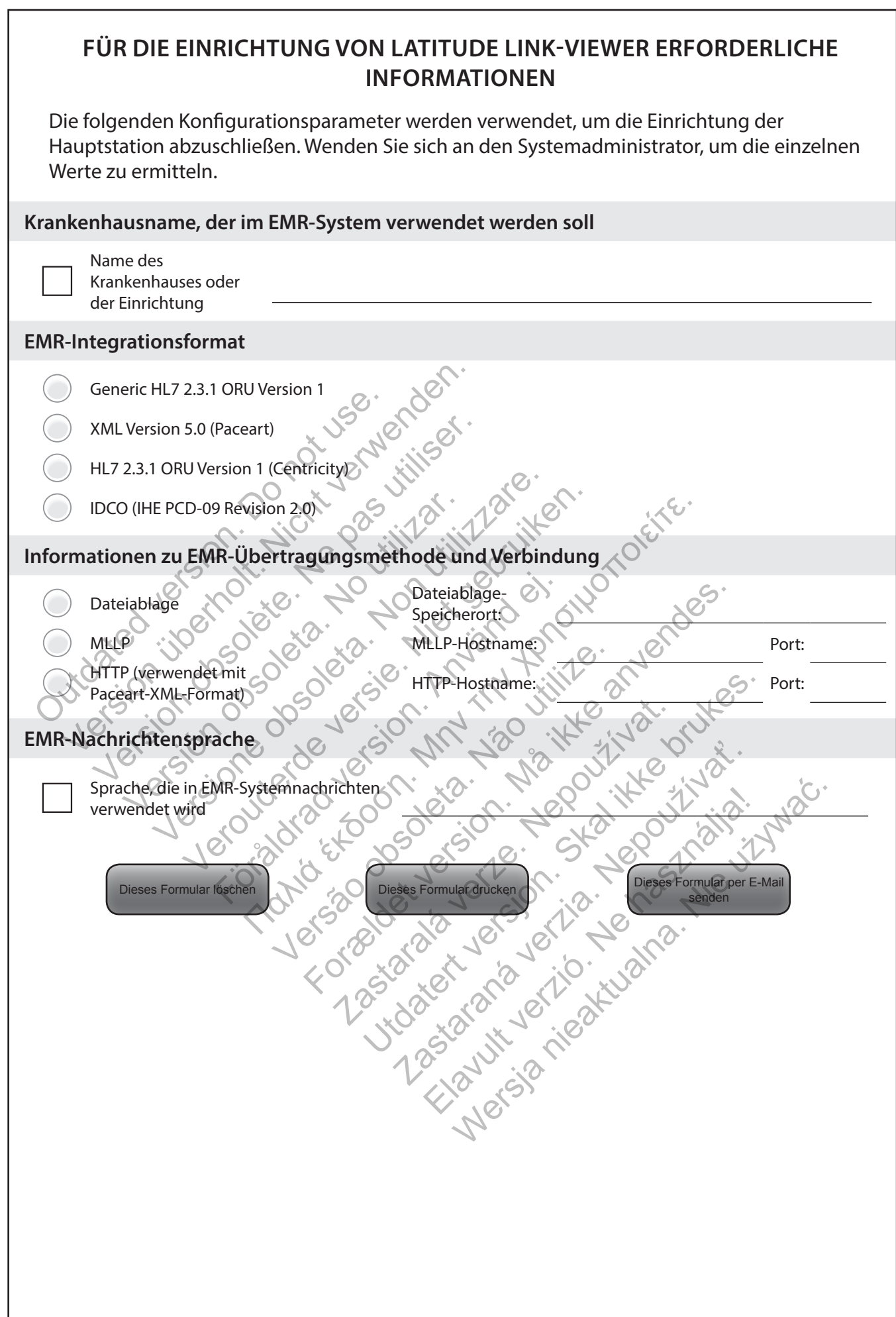

Für die Einrichtung erforderliche Informationen – 5

# <span id="page-9-0"></span>**Installation und Einrichtung zusätzlicher Datenimportstationen (optional)**

*WICHTIG: Auf optionalen Datenimportstationen sollte nur das* **LATITUDE Link™-Import-Dienstprogramm** *installiert sein. Installieren Sie auf Datenimportstationen nicht die LATITUDE Link™-Viewer-Software, die auf der Hauptstation installiert wurde.*

1. Rufen Sie die LATITUDE Link-Download-Website (www.bostonscientific.com/latitudelink) auf. Laden Sie die Installationsdatei zum LATITUDE Link-Import-Dienstprogramm herunter und führen Sie sie aus.

*HINWEIS: Für die Installation des LATITUDE Link-Import-Dienstprogramms sind keine Administratorberechtigungen erforderlich.*

- 2. Nach der Installation der Anwendung wird diese automatisch gestartet und das Konfigurationsfenster angezeigt.
- 3. Deaktivieren Sie die Option, die anzeigt, dass der LATITUDE Link-Viewer auf diesem Computer installiert ist.
- 4. Ersetzen Sie den Inhalt des Felds mit der URL des LATITUDE Link-Viewer durch den Netzwerkspeicherort, den Sie in Schritt 3 im Abschnitt "Installation und Einrichtung der Hauptstation" notiert haben.

*HINWEIS: Die URL des LATITUDE Link-Viewer finden Sie in der Option "Konfiguration verwalten" im Menü "Krankenhaus verwalten" des Viewer.* 

- 5. Speichern Sie die Konfiguration und schließen Sie das Fenster des Import-Dienstprogramms. Sie können jederzeit auf das Import-Dienstprogramm zugreifen, indem Sie auf das entsprechende Symbol in der Taskleiste klicken, die sich in der Nähe der Datums- und Zeitanzeige des Computers befindet. Computer installiert ist.<br>
Ersetzen Sie den Inhalt des Felds mit de<br>
Netzwerkspeicherort, den Sie in Schritt<br>
der Hauptstation" notiert haben.<br> **HINWEIS:** Die URL des LATITUDE Lini<br>
verwalten" im Menü "Krankenhaus ve<br>
Spei Veaktivieren Sie die Option, die anzeigt, dass der Computer installiert ist.<br>
Verstzen Sie den Inhalt des Felds mit der URL des<br>
Verstzen Sie den Inhalt des Felds mit der URL des<br>
Verwenden" notiert haben.<br>
Verwenden" im M Version Sie den Inhalt des Felds mit der URL des<br>
werkspeicherort, den Sie in Schritt 3 im Absc<br>
Hauptstation" notiert haben.<br> **INWEIS:** Die URL des LATITUDE Link-Viewer fin<br>
TITULE LINK-Viewer fin<br>
TITULE LINK-Viewer fin<br> ptstation" notiert haben.<br>VEIS: Die URL des LATITUDE Link-Viewer<br>alten" im Menü "Krankenhaus verwalten"<br>rn Sie die Konfiguration und schließen S<br>nen jederzeit auf das Import-Dienstprog<br>chende Symbol in der Taskleiste klick beicherort, den sie in schritt sym Abschnitt "In<br>tation" notiert haben.<br>S: Die URL des LATITUDE Link-Viewerfinden Sie<br>n" im Menü "Krankenhaus verwalten" des Viewe<br>ie die Konfiguration und schließen Sie das Fer<br>jederzeit au
- 6. Die Einrichtung der Datenimportstation ist nun abgeschlossen.

*HINWEIS: Das Import-Dienstprogramm wird spezifisch für jedes Benutzerkonto auf dem Computer installiert. Wenn sich andere Benutzer an diesem Computer anmelden und das Import-Dienstprogramm verwenden möchten, muss jeder Benutzer die Software von seinem Konto aus installieren. Wiederholen Sie Schritte 1 bis 5 für jeden zusätzlichen Benutzer.* on" notiert haben.<br>Die URL des LATITUDE Link-Viewer finden sie in der mMenü, Krankenhaus verwalten" des Viewer.<br>Iie Konfiguration und schließen Sie das Fenster<br>erzeit auf das Import-Dienstprogramm zugreife<br>Expmbol in der T Configuration und schließen Sie das Fens<br>
eit auf das Import-Dienstprogramm zugr<br>
mbol in der Taskleiste klicken, die sich in<br>
mputers befindet.<br>
Er Datenimportstation ist nun abgeschlo<br>
mport-Dienstprogramm wird spezifisc des LATITUDE Link-Viewer finden Sie in der Option "Kon<br>
I., Krankenhaus verwalten" des Viewer.<br>
figuration und schließen Sie das Fenster des Importerum<br>
figuration und schließen Sie das Fenster des Importerum<br>
port Tasklei Vers befindet.<br>
The befindet.<br>
The befindet.<br>
The befindet.<br>
The before the state of the state of the state of the state of the state of the state of the state of the state of the state of the state of the state of the sta For and schließen Sie das Fenster des Import-Dienstprogramm zugreifen, indem Sie auf<br>
Fraskleiste klicken, die sich in der Nähe der Datur<br>
Defindet.<br>
For Må ikke anvenden der Schriften.<br>
Mann sich andere Benutzer an diesem Artistation ist nun abgeschlossen.<br>
Drogramm wird spezifisch für jedes Benut.<br>
In sich andere Benutzer an diesem Computer.<br>
Nederholen Sie Schrifte 1 b<br>
Sinstallieren. Wiederholen Sie Schrifte 1 b<br>
Sinstallieren. Wiederhol Example of the American States of the American States of the American States of the American Strategy and the States of the States of the States of the States of the States of the States of the States of the States of the mm wird spezifisch für jedes Benutzerkonto<br>Indere Benutzer an diesem Computer anme<br>wenden möchten, muss jeder Benutzer die<br>Jieren. Wiederholen Sie Schritte 1 bis 5 für je Elanutzer an diesem Computer anmelden

# <span id="page-10-0"></span>**VERWENDUNG DES LATITUDE LINK™ DATA MANAGEMENT SYSTEM**

#### **Importieren und Übertragen von Daten an das EMR-System**

Nachsorgedaten können mithilfe von Wechseldatenträgern oder der *Bluetooth*-Wireless-Technologie in das LATITUDE Link Data Management System importiert werden.

*HINWEIS: Die in das LATITUDE Link Data Management System importierten Nachsorgedaten können persönliche Daten umfassen, die grundsätzlich geschützt werden müssen. Weitere Informationen finden Sie in "ANHANG A: SONSTIGE INFORMATIONEN" auf Seite 10.*

#### **Importieren von Wechseldatenträgern**

Um Nachsorgedaten von Wechseldatenträgern (z. B. einem USB-Flash-Laufwerk oder einer microSD™-Karte) zu importieren, legen Sie das Medium in einen Computer ein, auf dem das LATITUDE Link-Import-Dienstprogramm installiert ist. Das Import-Dienstprogramm liest die Daten aus und sendet diese an den LATITUDE Link-Viewer, von dem sie (entweder automatisch oder manuell) an das EMR-System übertragen oder zu Boston Scientific hochgeladen werden können.

#### **Importieren mithilfe der** *Bluetooth***-Dateiübertragung**

Um Nachsorgedaten erfolgreich mithilfe der *Bluetooth*-Wireless-Technologie zu übertragen, muss das Gerät zum Exportieren der Daten (z. B. ein Programmiersystem) zuerst mit dem Computer, auf dem sich das LATITUDE Link-Import-Dienstprogramm befindet, gekoppelt werden. Befolgen Sie dazu die Kopplungsanweisungen, die dem Sendegerät beiliegen. Danach muss das LATITUDE Link-Import-Dienstprogramm für den Import von Daten aus dem *Bluetooth*-Datenaustauschordner des Computers konfiguriert werden. Überprüfen Sie die *Bluetooth*-Einstellungen des Computers, um den verwendeten Ordnerpfad zu ermitteln. automatisch oder manuell) andas E<br>
hochgeladen werden können.<br> **Importieren mithilfe der Bluetooth-I**<br>
Um Nachsorgedaten erfolgreich mit<br>
muss das Gerät zum Exportieren der<br>
Computer, auf dem sich das LATITUD<br>
werden. Befo das Extra de Laten aus und sendet diese an den L<br>liest die Daten aus und sendet diese an den L<br>automatisch oder manuell) an das EMR-Syste<br>hochgeladen werden können.<br>**mportieren mithilfe der Bluetooth-Dateiübe**n<br>Um Nachsorg ochgeladen werden können.<br> **Ochgeladen werden können.**<br> **Ochgeladen werden können.**<br> **Ochgeladen werden können.**<br>
Im Nachsorgedaten erfolgreich mithilfe der *Bluess*<br>
das Gerät zum Exportieren der Daten (z. B<br>
omputer, auf Vachsorgedaten erfolgreich mithilfe der<br>
s das Gerät zum Exportieren der Daten (z<br>
puter, auf dem sich das LATITUDE Link-In<br>
len. Befolgen Sie dazu die Kopplungsany<br>
ich muss das LATITUDE Link-Import-Dier<br>
Bluetooth-Einste en mithilfe der Bluetooth-Dateiübertragung<br>hsorgedaten erfolgreich mithilfe der Bluetooth-<br>s Gerät zum Exportieren der Daten (z. B. ein Pro<br>er, auf dem sich das LATITUDE Link-Import-Dien<br>Befolgen Sie dazu die Kopplungsanwe rgedaten erfolgreich mithilfe der *Bluetooth-*Wirel<br>Prät zum Exportieren der Daten (z. B. ein Program<br>Michael dem sich das LATITUDE Link-Import-Dienstpr<br>olgen Sie dazu die Kopplungsanweisungen, die<br>ss das LATITUDE Link-Imp Fremen en die Daten aus und sendert die Dienstprocentier Allier der Brucht wireless-Technologien<br>
In Exportieren der Daten (z. B. ein Programmiersystem)<br>
Insich das LATITUDE Link-Import-Dienstprogramm befile<br>
dazu die Kopp

Greifen Sie auf die Konfiguration des LATITUDE Link-Import-Dienstprogramms zu, indem Sie auf das Anwendungssymbol (in der Taskleiste, neben der Datums- und Zeitanzeige des Computers) klicken und die Option zum Ändern der Konfiguration auswählen. Geben Sie den Pfad zum *Bluetooth*-Datenaustauschordner des Computers in das Feld für die Ordnerkonfiguration ein. För des Exhiber Eink import Biens<br>En Sie dazu die Kopplungsanweisungen,<br>As LATITUDE Link-Import-Dienstprogram<br>Datenaustauschordner des Computers konstellungen des Computers, um den verv<br>die Konfiguration des LATITUDE Link-Iustauschordner des Computers konfiguration<br>
Ingen des Computers, um den verwende<br>
Ingsymbol (in der Taskleiste, neben der en und die Option zum Ändern der Konf<br>
In und die Option zum Ändern der Konf<br>
In und die Option zum

Nachsorgedaten werden an das LATITUDE Link Data Management System gesendet, indem der Dateiübertragungsprozess auf dem externen System (z. B. einem Programmiersystem) gestartet wird, nachdem die *Bluetooth*-Verbindung hergestellt wurde. Das Import-Dienstprogramm liest die Daten aus und sendet diese an den LATITUDE Link-Viewer, von dem aus sie (entweder automatisch oder manuell) an das EMR-System übertragen oder zu Boston Scientific hochgeladen werden können. r die Kopplungsanweisungen, die dem Sendegerät<br>DE Link-Import-Dienstprogramm für den Import vor<br>auschordner des Computers konfiguriert werden. I<br>m des Computers, um den verwendeten Ordnerpfa<br>uration des LATITUDE Link-Impor tion des LATITUDE Link-Import-Dienstpl<br>bol (in der Taskleiste, neben der Datum<br>die Option zum Ändern der Konfiguratii<br>Datenaustauschördner des Computers i<br>das LATITUDE Link Data Management Sysprozess auf dem externen Syste Utdatert version. Skal i den versioner versioner versioner versioner versioner versioner version.<br>Under Taskleiste, neben der Datums- und Zeit<br>Option. Zum Andern der Konfiguration auswähr<br>naustauschordner des Computers in Nepoušívať a v častaraná verzia.<br>
Lion zum Andern der Konfiguration auswards<br>
Ustauschordner des Computers in das Felix<br>
Stauschordner des Computers in das Felix<br>
TITUDE Link Data Management System ge<br>
Stauschordner die Bl Elank Data Management System ges<br>Elank Data Management System ges<br>Eur dem externen System (z. B. einem<br>Chdem die Bluetooth-Verbindung herg<br>Ist die Daten aus und sendet diese an c<br>(entweder automatisch oder manuell)<br>Scienti Thordner des Computers in das Feld für die

# **Anzeigen der Nachsorgeliste**

Der LATITUDE Link-Viewer bietet die Möglichkeit, eine Liste der Nachsorgeuntersuchungen, die in das LATITUDE Link Data Management System importiert wurden, sowie den Status der Übertragung dieser Daten auf das EMR-System anzuzeigen. Nachsorgedaten können außerdem (erneut) an das EMR-System gesendet werden, indem die gewünschten Datensätze ausgewählt und die Übertragung an das EMR gestartet wird. Detaillierte S-ICD-Nachsorgedaten können durch Auswählen der einzelnen Datensätze angezeigt werden.

Standardmäßig wird der Viewer automatisch gestartet, nachdem ein Datenimportvorgang abgeschlossen wurde. Er kann auch unabhängig davon über den Shortcut im Boston Scientific-Ordner des Startmenüs aufgerufen werden.

(Start > Alle Programme > Boston Scientific-Ordner)

#### <span id="page-11-0"></span>**Verwalten des Krankenhauses**

#### **Verwalten der Konfiguration**

Das LATITUDE Link Data Management System bietet nach der Installation mehrere Konfigurationsoptionen. Diese umfassen folgende Optionen:

- eine Auswahl, welche Berichte in EMR-Nachrichten enthalten sein sollen (Verfügbare Berichte dieser Gruppe werden für die EMR-Übertragung in einer Datei zusammengefasst);
- eine Einstellung, ob Nachsorgedaten automatisch an das EMR-System übertragen und zu Boston Scientific hochgeladen werden sollen;
- EMR-Verbindungseinstellungen und
- sichere Kommunikationsverwaltung (siehe "Aktivieren der sicheren Kommunikation" auf Seite 7.)

#### **Verwalten der Datenübertragung an BSC**

Importierte S-ICD-Daten können zu Boston Scientific (BSC) hochgeladen und verwendet werden, wenn Sie Unterstützung durch den Technischen Service von Boston Scientific benötigen. Es kann eine Liste aller Nachsorgedaten und deren Upload-Status zu BSC angezeigt werden und die Nachsorgedaten können (erneut) an BSC gesendet werden, indem die gewünschten Datensätze ausgewählt und der Upload zu BSC gestartet wird. auf Seite 7.)<br> **Walten der Datenübertragung an BSC**<br>
Importierte S-ICD-Daten können zu Bostor<br>
Jerden, wenn Sie Unterstützung durch de<br>
enötigen. Es kann eine Liste aller Nachsor<br>
Ingezeigt werden und die Nachsorgedate<br>
In ichere Kommunikationsverwaltung (siehe "Aktivus f Seite 7.)<br>
ten der Datenübertragung an BSC<br>
ortierte S-ICD-Daten können zu Boston Scientifie<br>
ortierte S-ICD-Daten können zu Boston Scientifie<br>
len, wenn Sie Unterstützung der Datenübertragung an BSC<br>
erte S-ICD-Daten können zu Boston Scientific<br>
wenn Sie Unterstützung durch den Technisc<br>
en. Es kann eine Liste aller Nachsorgedaten und<br>
gt werden und die Nachsorgedaten können (<br>
ie gewünscht nn Sie Unterstützung durch den Techni<br>Es kann eine Liste aller Nachsorgedaten<br>verden und die Nachsorgedaten könner<br>verden und die Nachsorgedaten könner<br>verwünschten Datensätze ausgewählt und<br>Krankenhausanwendern<br>DE Link-Be CD-Daten können zu Boston Scientific (BSC) h<br>Sie Unterstützung durch den Technischen Ser<br>aann eine Liste aller Nachsorgedaten und dere<br>den und die Nachsorgedaten können (erneut)<br>ünschten Datensätze ausgewählt und der Upl<br>r Unterstützung durch den Technischen Service<br>
Neine Liste aller Nachsorgedaten und deren Up<br>
und die Nachsorgedaten können (erneut) an B:<br>
Chten Datensätze ausgewählt und der Upload<br> **kenhausanwendern**<br>
Senutzerzugriffssteu

# **Verwalten von Krankenhausanwendern**

Die LATITUDE Link-Benutzerzugriffssteuerung wird nicht standardmäßig während der Installation aktiviert. Ein zugewiesener Administrator kann diese Funktion nach der Installation aktivieren, um Benutzerkonten zu erstellen und zu verwalten.

# **Löschen von Nachsorgedaten**

Das LATITUDE Link Data Management System speichert alle Nachsorgedaten unbegrenzt. Dadurch wird es Benutzern ermöglicht, Nachsorgedaten erneut an das EMR-System und/ oder BSC zu senden oder Details zu ausgewählten implantierten Geräten anzuzeigen. Nachsorgedatensätze können jederzeit aus dem LATITUDE Link Data Management System gelöscht werden, sofern gewünscht. en Datensätze ausgewählt und der Uplo<br>
hausanwendern<br>
nutzerzugriffssteuerung wird nicht stand<br>
in zugewiesener Administrator kann die<br>
um Berutzerkonten zu erstellen und zu<br>
edaten<br>
ta Management System speichert alle Nit Filizung durch den Technischen Service von Boston Siste aller Nachsorgedaten und deren Upload-Status and Schematical Extension (experiment of the Distribution of the Distribution of the Machine of the Management System spe Eugriffssteuerung wird nicht standardmewiesener Administrator kann diese Fur<br>Prützerkonten zu erstellen und zu verwanden auf erstellen und zu verwanden<br>Sie Fur einer System speichert alle Nachsoi<br>Primöglicht, Nachsorgedate ause ausgewahlt und der Upload zu BSC gestattet<br>
Fiffssteuerung wird nicht standardmäßig während<br>
Seener Administrator kann diese Funktion nach de<br>
Zerkonten zu erstellen und zu verwalten.<br>
Mänche System speichert alle Nac konten zu erstellen und zu verwalten.<br>
Int System speichert alle Nachsorgedate<br>
cht, Nachsorgedaten erneut an das EMF<br>
ausgewählten implantierten Geräten au<br>
zeit aus dem LATITUDE Link Data Manag<br>
zeit aus dem LATITUDE Lin Administrator kann diese Funktion nach der<br>ten zu erstellen und zu verwalten.<br>System speichert alle Nachsorgedaten unbegre<br>Nachsorgedaten erneut an das EMR-System unbegre<br>gewählten implantierten Geräfen anzuzeigen<br>aus dem Em speichert alle Nachsorgedaten unbeg<br>Chsorgedaten erneut an das EMR-System<br>Wählten implantierten Geräten anzuzeige<br>s dem LATITIUDE Link Data Management :<br>Management System gelöschte Nachsorge<br>ezeigt werden, Auch ein Impo Speichert alle Nachsorgedaten unbegrenzt.<br>
Speichert alle Nachsorgedaten unbegrenzt.<br>
Ilten implantierten Geräten anzuzeigen.<br>
Am LATITUDE Link Data Management System<br>
Magement System gelöschte Nachsorgedaten<br>
Julien Mach

*WICHTIG: Aus dem LATITUDE Link Data Management System gelöschte Nachsorgedaten können weder erneut gesendet noch angezeigt werden. Auch ein Import in das LATITUDE Link Data Management System ist dann nicht mehr möglich.*

# <span id="page-12-0"></span>**WARTUNG**

#### **Softwareaktualisierung**

Es können Softwareaktualisierungen für den LATITUDE Link-Viewer oder das LATITUDE Link-Import-Dienstprogramm veröffentlicht werden. Bei Veröffentlichung einer Aktualisierung werden die Benutzer darüber benachrichtigt.

Um den LATITUDE Link-Viewer zu aktualisieren, führen Sie das LATITUDE Link-Aktualisierungsprogramm aus, das mit der Anwendung installiert wurde und befolgen Sie die angezeigten Anweisungen.

Um das LATITUDE Link-Import-Dienstprogramm zu aktualisieren, wählen Sie einfach die Option für die Softwareaktualisierung aus, wenn diese angezeigt wird.

*WICHTIG: Die installierte Software muss stets aktuell sein, um sicherzustellen, das wichtige Änderungen übernommen werden. Eine weitere Verwendung einer veralteten Version der Software kann das Risiko des Auftretens von Problemen mit ungenauen Daten oder Funktionen erhöhen, die in der aktualisierten Software behoben wurden.*

#### **Sichern und Wiederherstellen von Daten**

Vom LATITUDE Link Data Management System gespeicherte Nachsorgedaten können durch Kopieren des gesamten Inhalts des Speicherorts der installierten Datenbank an einen geeigneten Speicherort gesichert werden. Die Daten können durch komplettes wiederhergestellt werden.

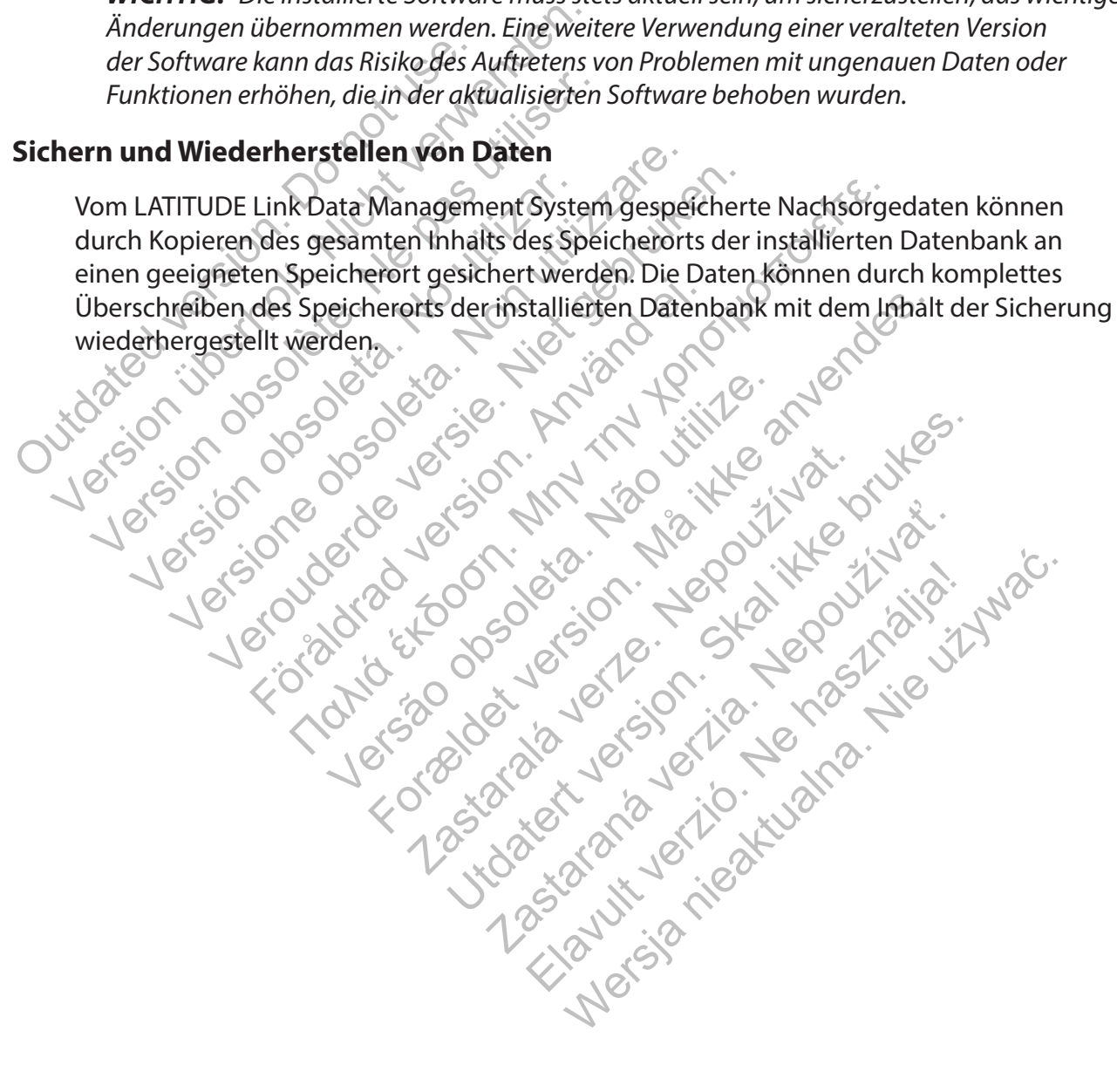

# **ANHANG A: SONSTIGE INFORMATIONEN**

## <span id="page-13-0"></span>**Schützen von LATITUDE Link™-Daten**

Zu den in das LATITUDE Link™ Data Management System importierten Nachsorgedaten zählen *persönliche Daten*, die unverschlüsselt in der Datenbank des LATITUDE Link Data Management System gespeichert werden. Um diese *persönlichen Daten* zu schützen, muss für den Dateisystemspeicherort, der die Systemdatenbank enthält, eine angemessene Zugriffskontrolle konfiguriert sein. Datenverschlüsselung und Dateisicherheit sind nicht Teil des LATITUDE Link Data Management System.

Das LATITUDE Link Data Management System verwendet die Basislöschfunktion des Computers, wenn der Benutzer das Entfernen von Nachsorgedaten aus der Datenbank anweist. Daher sollten gelöschte Nachsorgedaten (die persönliche Daten enthalten) geschützt werden, indem ein Wiederherstellen der gelöschten Dateidaten auf Dateisystemebene des Computers unmöglich gemacht wird.

# **Aktivieren der sicheren Kommunikation**

*WICHTIG: Für die Einrichtung ist ein Computeradministrator mit Fachwissen über SSL-Kommunikation erforderlich.*

Die sichere Kommunikation mit dem LATITUDE Link-Viewer wird nicht standardmäßig während der Installation aktiviert. Das Aktivieren der sicheren Kommunikation ermöglicht die verschlüsselte Kommunikation zwischen dem Import-Dienstprogramm und dem Viewer sowie zwischen einem Webbrowser und dem Viewer. Um diese Funktion zu aktivieren, müssen ein Schlüsselpaar und ein Zertifikat für die Anwendung bereitgestellt werden. Die folgenden Schritte sollten von einer Person durchgeführt werden, die Fachwissen zu SSL und Administratorzugriff auf die Hauptstation hat, auf der der Viewer installiert ist: eren der sicheren Kommunikation<br>
IICHTIG: Für die Einrichtung istein Compus<br>
SL-Kommunikation erforderlich.<br>
here Kommunikation mit dem LATITUDE<br>
tallation aktiviert. Das Aktivieren der sich<br>
unikation zwischen dem Importvird.<br> **HTIG:** Für die Einrichtung istein Computeradmin<br>
Sommunikation erforderlich.<br>
Externalistic verwenden.<br>
Externalistic verwenden.<br>
Externalistic verwenden.<br>
Externalistic verwenden.<br>
Externalistic verwenden.<br>
Extern **Ier sicheren Kommunikation<br>
G:** Für die Einrichtung istein Computeradminis<br>
munikation erforderligh.<br>
Demonstration on a aktivieren dem UATITUDE Link-Viewe<br>
n aktiviert. Das Aktivieren der sicheren Kommon<br>
aund dem Viewer munikation mit dem LATITUDE Link-View<br>
ktiviert. Das Aktivieren der sicheren Kon<br>
zwischen dem Import-Dienstprogramm<br>
I dem Viewer. Um diese Funktion zu akti<br>
Anwendung bereitgestellt werden. Die<br>
rden, die Fachwissen zu S ation erforderlich.<br>
Einikation mit dem LATITUDE Link-Viewer wird met<br>
Liert. Das Aktivieren der sicheren Kommunikatischen dem Import-Dienstprogramm und dem<br>
Miewer. Um diese Funktion zu aktivieren, mit<br>
vendung bereitgest n errorderrigh.<br>
Lion mit dem LATITUDE Link-Viewer wird nicht s<br>
Das Aktivieren der sicheren Kommunikation er<br>
Tewer. Um diese Funktion zu aktivieren, müsser<br>
dung bereitgestellt werden. Die folgenden Schie<br>
Fachwissen zu Föräldrad version. Andream versionen versionen versionen versionen versionen versionen versionen versionlag version.<br>Före in diese Funktion zu aktivieren, müsterhologische version. Använd Administratorzug<br>Förband version. Franch Elementary<br>
International Eurik Viewer wird nicht standardmäß<br>
Krivieren der sicheren Kömmunikation ermöglicht die<br>
Import-Dienstprogramm und dem Viewer sowie zw<br>
Um diese Funktion zu aktivieren, müssen ein Schlüss<br> Funktion zu aktivieren, müssen ein Schlüsselpa<br>stellt werden. Die folgenden Schritte sollten von d<br>zu SSL und Administrator zugriff auf die Hauptsta<br>zu SSL und Administrator zugriff auf die Hauptsta<br>and Zertifikate<br>denen P

**1. Abrufen der Schlüsselpaare und Zertifikate**

Arbeiten Sie mit einer vorhandenen Public Key-Infrastruktur zusammen (entweder intern in Ihrer Organisation oder über einen Dritten), um die folgenden Elemente zu erstellen:

- Ein Schlüsselpaar bestehend aus einem öffentlichen und einem privaten Schlüssel.
- Ein von einer vertrauenswürdigen Zertifizierungsstelle signiertes Zertifikat.

*WICHTIG: Das Zertifikat muss den allgemeinen Namen aufweisen, der dem vollqualifizierten Netzwerknamen des LATITUDE Link-Viewer entspricht. Sie finden diesen auf der Konfigurationsseite zum Viewer als URL des LATITUDE Link-Viewer. Wenn auf der Konfigurationsseite beispielsweise die URL http://computer123.myclinic.com/latc angezeigt wird, lautet der zu verwendende Netzwerkname computer123.myclinic.com.* Versätzung Administratorzugriffaut<br>
Versätzung Zertifikate<br>
Versätzung zur der Public Key-Infrastruktur zusal<br>
Versätzung der Allenden-<br>
Ehend aus einem öffentlichen und eine<br>
Sur der Allgemeinen Namen aufweisen,<br>
Namen de Vertifikate<br>
Nep Public Key-Infrastruktur zusammen<br>
inen Dritten), um die folgenden Elemen<br>
aus einem öffentlichen und einem priva<br>
ligen Zertifizierungsstelle signiertes Zer<br>
n allgemeinen Namen aufweisen, der den<br>
des LA Trifikate<br>
Public Rey-Infrastruktur zusammen (entweder<br>
Public Rey-Infrastruktur zusammen (entweder<br>
DRitten), um die folgenden Elemente zu erste<br>
einem öffentlichen und einem privaten Schlüs<br>
Elemeinen Namen aufweisen, de Diic Key-Infrastruktur zusammen (entweder<br>Fitten), um die folgenden Elemente zu ers<br>Erm öffentlichen und einem privaten Schler<br>Trifizierungsstelle signiertes Zertifikat.<br>Trifizierungsstelle signiertes Zertifikat.<br>Trifizier Elay, am die longenden Elemente zu erste<br>Elementichen und einem privaten Schlü<br>Fizierungsstelle signiertes Zertifikat.<br>Then Namen aufweisen, der dem<br>DE Link-Viewer entspricht. Sie finden die:<br>RL des LATITUDE Link-Viewer. W Um die folgenden Elemente zu erstellen<br>
entlichen und einem privaten Schlüssel.<br>
Erungsstelle signiertes Zertifikat.<br>
Namen aufweisen, der dem<br>
Link-Viewer entspricht. Siefinden diesen<br>
les LATITUDE Link-Viewer. Wenn auf<br>

Stellen Sie das Schlüsselpaar und das Zertifikate in einer PKCS#12-formatierten Datei bereit, die mit dem Passwort geschützt ist, dass von der Public Key-Infrastruktur bereitgestellt wird.

*WICHTIG: Wenn die Zertifizierungsstelle eine Zwischenstelle ist, muss der PKCS#12-Speicher die Zertifikatsverkettung enthalten.*

### <span id="page-14-0"></span>**2. Konfigurieren des LATITUDE Link-Viewers**

Navigieren Sie auf dem Computer, auf dem die Viewer-Software installiert ist, zum Installationsordner und zum Unterordner "config".

Nehmen Sie in der Datei *latitude-link.properties* die folgenden Änderungen vor:

- Fügen Sie unter *latitude.link.keystore.path* den Pfad und Dateinamen des Keystore (z. B. *latitude.link.keystore.path=Pfad und Dateiname*) hinzu. Wenn der Dateiname ohne Pfad angegeben wird, wird der aktuelle Pfad verwendet (d. h. das Unterverzeichnis "config").
- Fügen Sie unter *latitude.link.keystore.password* das von der Zertifizierungsstelle bereitgestellte Keystore-Passwort (z. B. *latitude.link.keystore.password=Passwort*) hinzu.
- Fügen Sie unter *latitude.link.ssl.port* die gewünschte SSL-Portnummer (z. B. *latitude.link.ssl.port=Portnummer*) hinzu.

*WICHTIG: Diese Konfigurationsdatei enthält wichtige Informationen zum Zugriff auf die Sicherheitsschlüsselinformationen. Stellen Sie sicher, dass für diese Datei eine angemessene Zugriffskontrolle konfiguriert ist, um diese Informationen zu schützen.*

#### **3. Starten Sie den LATITUDE Link-Viewer-Dienst über das Windows-Dienstprogramm neu.**

Die SSL-Kommunikation ist aktiviert, sobald die obigen Schritte abgeschlossen wurden. Dies kann überprüft werden, indem Sie zur Hauptseite des Viewer navigieren und sicherstellen, dass im Browser die sichere Kommunikation aktiviert ist (d. h. dass das HTTPS-Protocol verwendet wird und das Sicherheitsvorhängeschloss-Symbol die sichere Verbindung anzeigt). WICHTIG: Diese Konfigurationsd<br>
auf die Sicherheitsschlüsselinform<br>
angemessene Zugriffskontrolle ko.<br>
3. Starten Sie den LATITUDE Link-<br>
Die SSL-Kommunikation ist aktiviert, sob<br>
überprüft werden, indem Sie zur Hauptse<br>
d (z. B. latitude.link.ssl.port=Portnumme<br>
WICHTIG: Diese Konfigurationsdatel enthä<br>
auf die Sicherheitsschlüsselinformationen. Starten är experient verden.<br>
S. Starten Sie den LATITUDE Link-Viewer-Di<br>
SSL-Kommunikation ist WICHTIG: Diese Konfigurationsdatei enthal<br>
auf die Sicherheitsschlüsselinformationen. Sta<br>
angemessene Zugriffskontrolle konfiguriert is<br>
Starten Sie den LATITUDE Link-Viewer-Die<br>
L-Kommunikation ist aktiviert, sobald die Versich der LATITUDE Link-Viewer-Dommunikation ist aktiviert, sobald die of<br>
Verden, indem Sie zur Hauptseite des V<br>
Externalisation aktiviert ist (d. h. dass<br>
Svorhängeschloss-Symbol die sichere V<br> **Inforderungen**<br>
PUDE L Messene zugmiskontrolle koninguriert ist, und also<br>
en Sie den LATITUDE Link-Viewer-Dienst über<br>
munikation ist aktiviert, sobald die obigen Sch<br>
rden, indem Sie zur Hauptseite des Viewer nav<br>
mmunikation aktiviert ist (d. Sie den LATITUDE Link-Viewer-Dienst über das<br>
ilkation ist aktiviert, sobald die obigen Schritte<br>
1. Indem Sie zur Hauptseite des Viewer navigiere<br>
numikation aktiviert ist (d.h. dass das HTTPS-Pro<br>
ngeschloss-Symbol die s dem Sie zur Hauptseite des Viewer navig<br>
ikation aktiviert ist (d. h. dass das HTTPS<br>
schloss-Symbol die sichere Verbindung<br>
migen<br>
Förenen entwickelt<br>
Förenen entwickelt<br>
Förenen entwickelt<br>
Förenen entwickelt<br>
Förenen en ΠΑΣΙΤΥΡΕ Link-Viewer-Dienst über das Windows-E<br>
Listaktiviert, sobald die obigen Schritte abgeschloss<br>
m Sie zur Hauptseite des Viewer navigieren und sicher<br>
tionaktiviert ist (d.h. dass das HTTPS-Protocol verwer<br>
Moss-Sy

# **Systemanforderungen**

Der LATITUDE Link-Viewer und das Import-Dienstprogramm wurden für die Ausführung auf Windows-Betriebssystemen entwickelt. Wind das Import-Dienstprogramm

Der LATITUDE Link-Viewer wurde mit Unterstützung für folgende Webbrowser entwickelt:

- Internet Explorer®
- Mozilla Firefox™
- Google Chrome™

*HINWEIS: Der LATITUDE Link-Viewer und das Import-Dienstprogramm wurden mit Betriebssystemen und Browsern entwickelt, die zu dieser Zeit aktuell waren. Die Software funktioniert möglicherweise nicht korrekt, wenn Betriebssystem- oder Browserversionen verwendet werden, die später veröffentlicht wurden. Wenden Sie sich für eine Liste der unterstützten Betriebssysteme und Webbrowser an den Technischen Service von Boston Scientific (unter 1-800-CARDIAC (227-3422) oder an die örtliche Tochtergesellschaft.* For Experience version. Må ikke anvender version.<br>For experience version. Må ikke anvender version. Må ikke anvende version.<br>The twickelt:<br>The main understanding for following which the stars of the main unit of the stars das Import-Dienstprogramm wurder<br>
Ckelt:<br>
Mit Unterstützung für folgende Webbro<br>
Mit Unterstützung für folgende Webbro<br>
Mit Wiewer und das Import-Dienstprogram<br>
Verzer entwickelt, die zu dieser Zeit aktuell<br>
En enicht korr S. Import-Dienstprogramm wurden für die Erstützung für folgende Webbrowser ent Elitzung für folgende Webbrowser entwickelt:<br>
Werstern Werstern Werstern Werstern Werstern Werstern Werstern Werstern Unit<br>
Elite verzicht verzicht als dieser Zeit aktuell waren. Die Softwatekt, wenn Betriebssystem- oder B

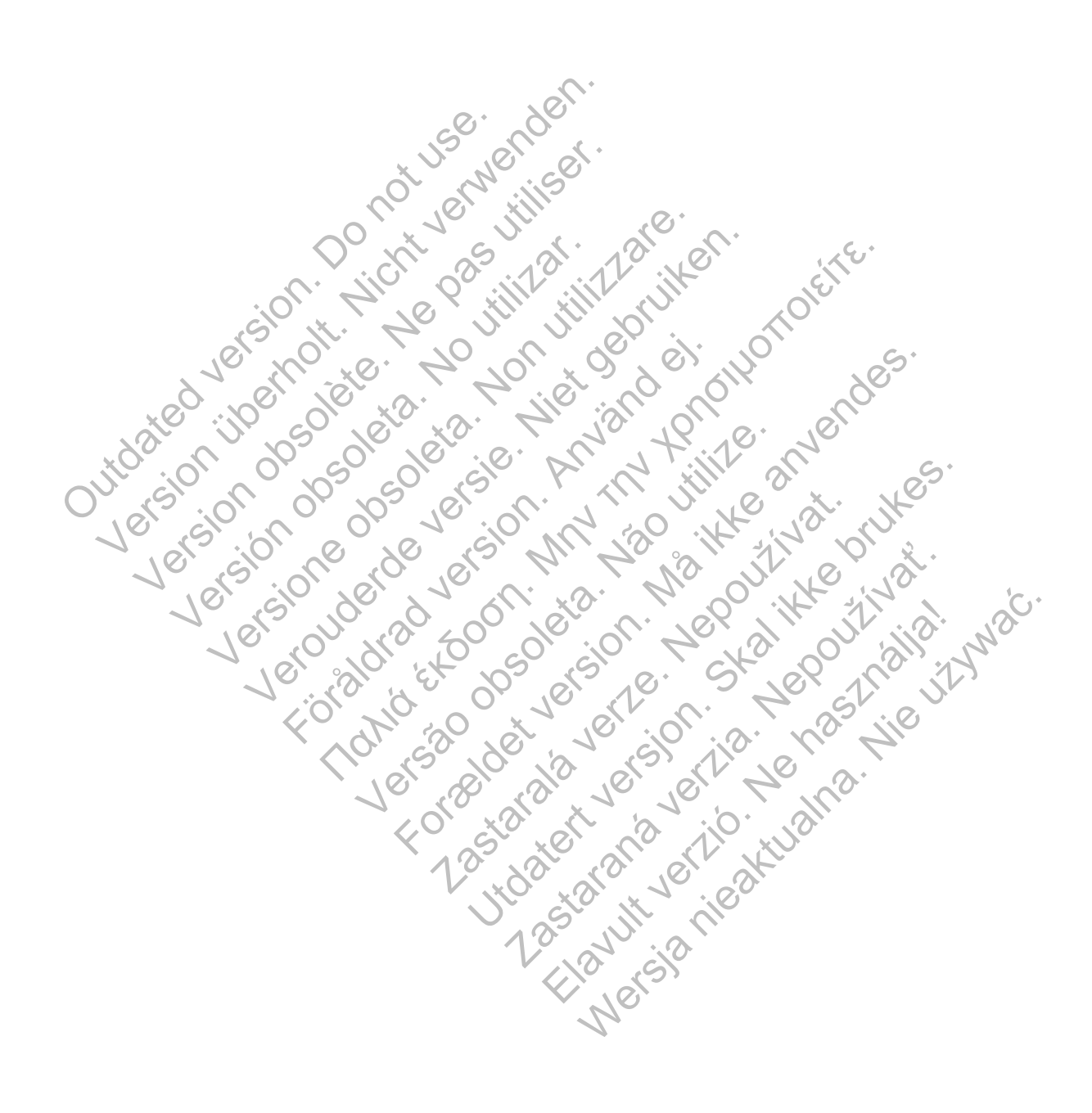

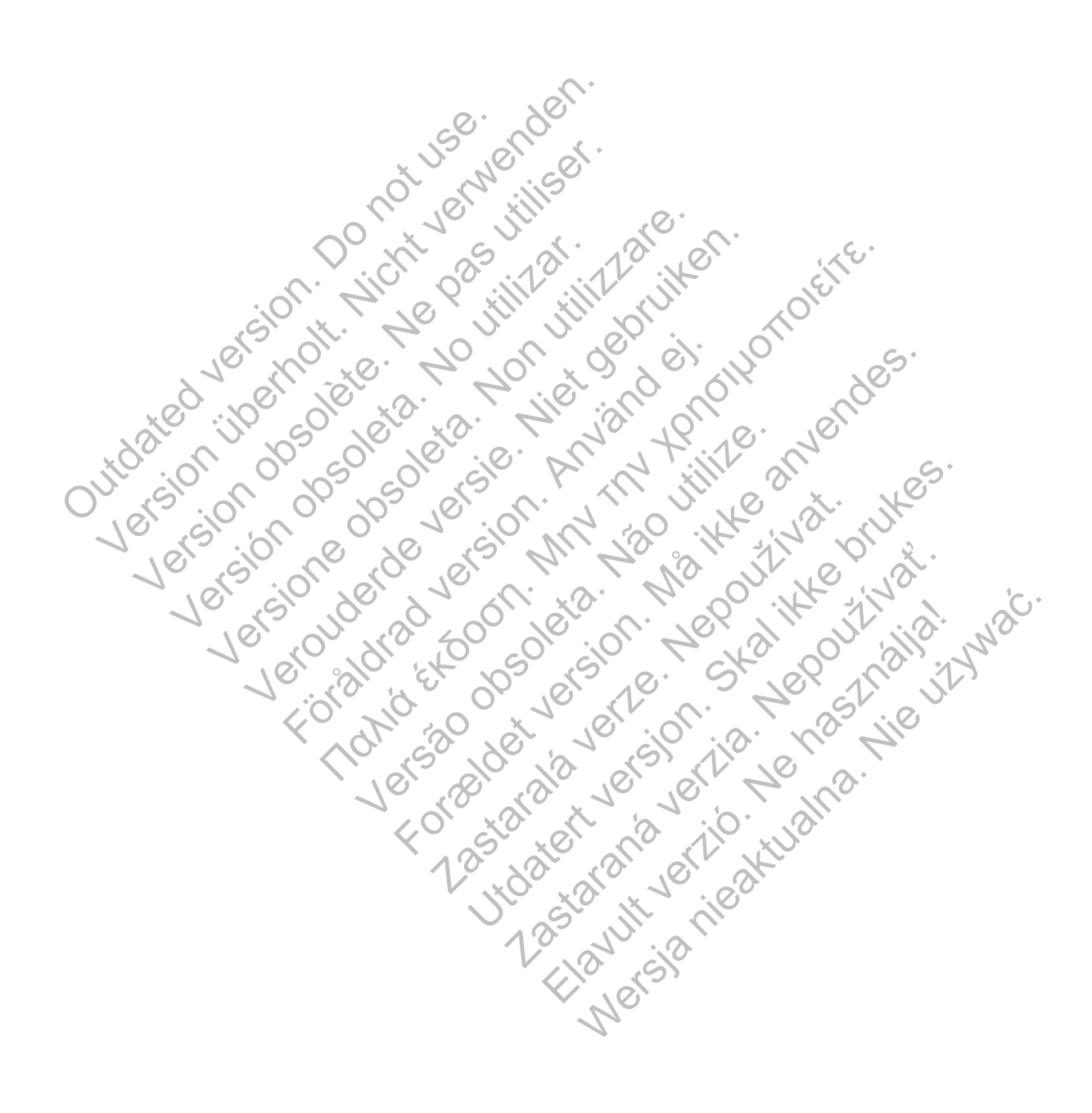

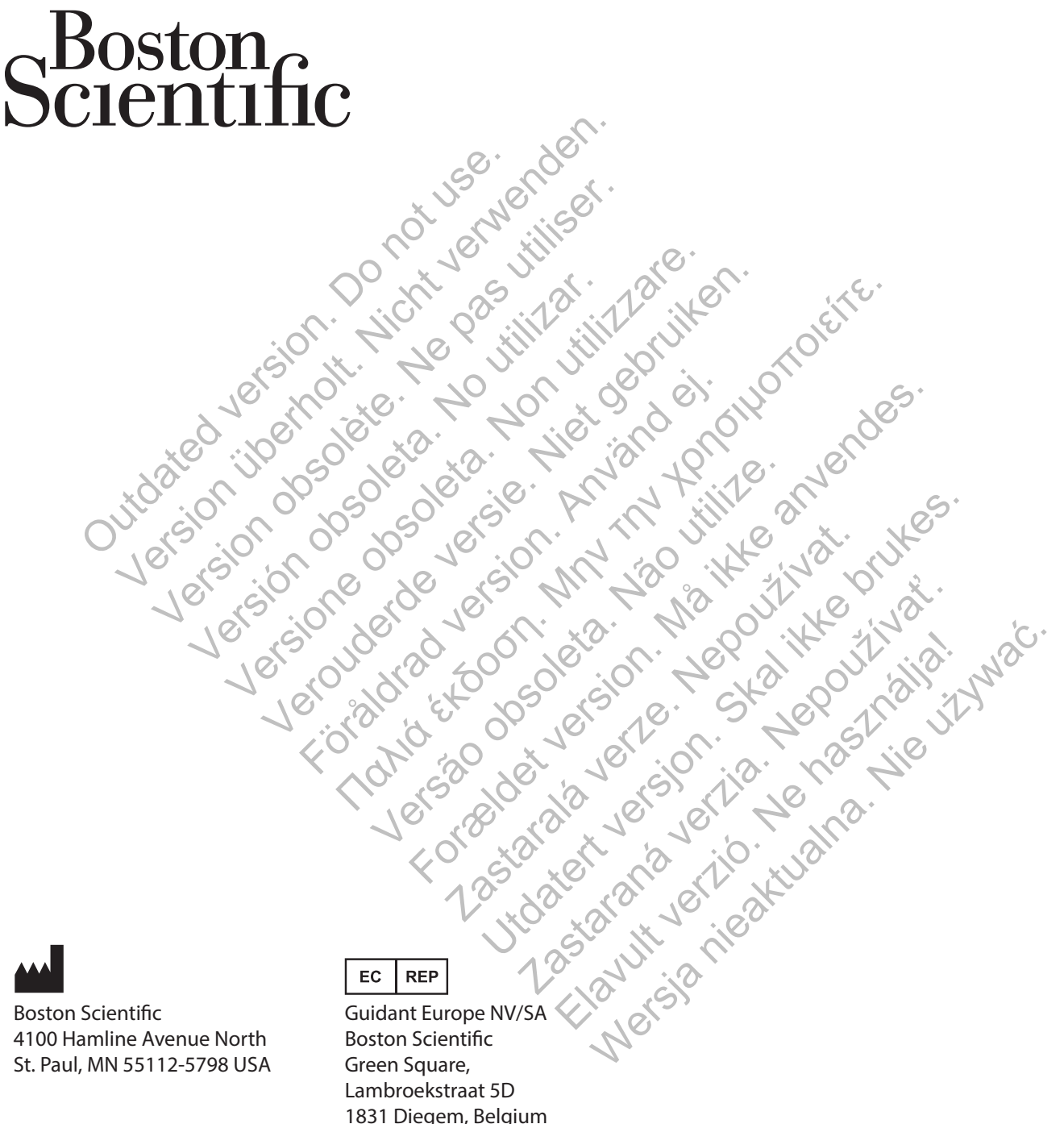

Boston Scientific 4100 Hamline Avenue North St. Paul, MN 55112-5798 USA

1.800.CARDIAC (227.3422) +1.651.582.4000 www.bostonscientific.com Guidant Europe NV/SA Boston Scientific Green Square, Lambroekstraat 5D 1831 Diegem, Belgium

1.800.CARDIAC (227.3422) +1.651.582.4000 www.bostonscientific.com

\*359387-002\*

359387-002 DE 2014-09